## Hướng dẫn tạo mã QR-Code để chia sẻ bài dạy

Bước 1: Mở trình duyệt Chrome -> Vào trang [https://drive.google.com](https://drive.google.com/)

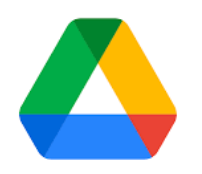

Bước 2: Đăng nhập vào tài khoản Gmail (nếu chưa đăng nhập)

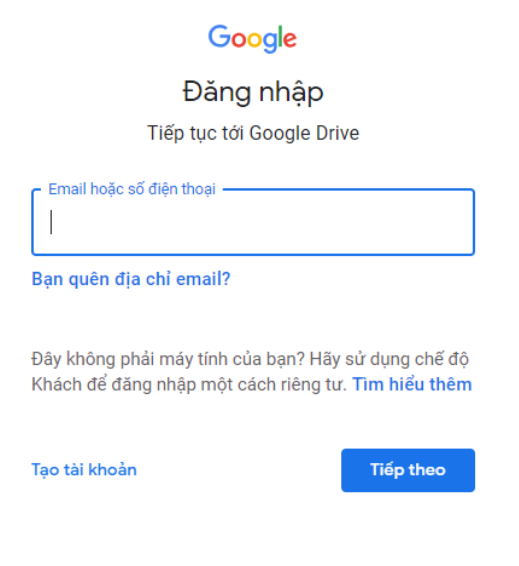

Bước 3: Sau khi đăng nhập xuất hiện giao diện trang Drive google. Bấm vào biểu tượng + New

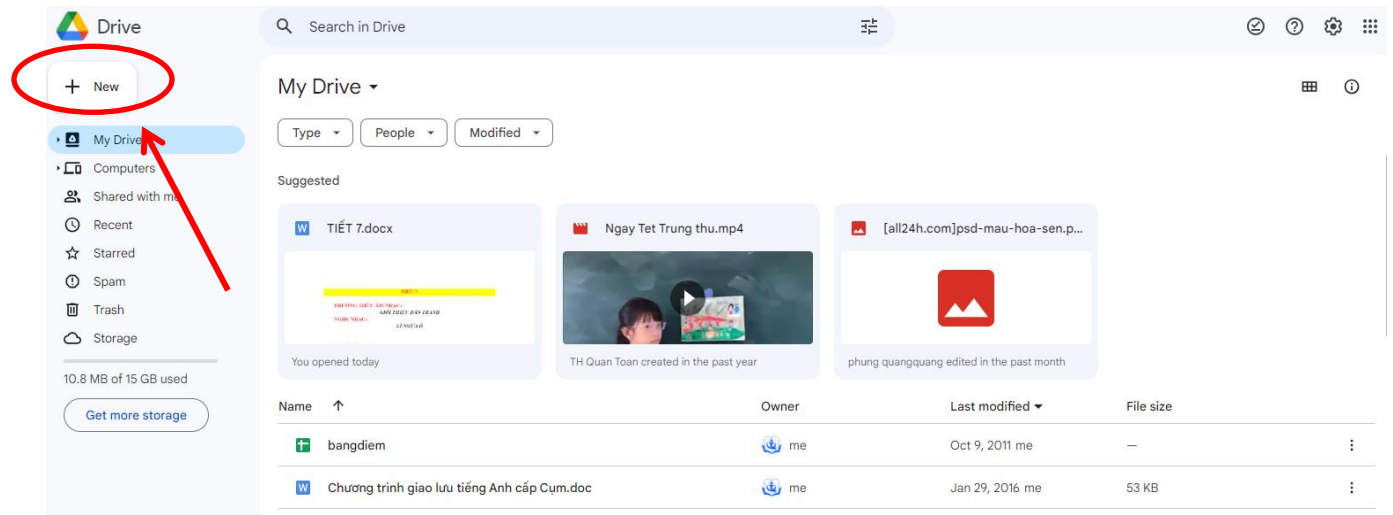

Bước 4: Bấm vào File upload

|       | Drive           | Q | Search in [                                  |
|-------|-----------------|---|----------------------------------------------|
| ∓।    | New folder      |   | rive                                         |
| l۴    | File upload     |   |                                              |
| ஈ     | Folder upload   |   |                                              |
| Е     | Google Docs     |   | łd                                           |
| $\pm$ | Google Sheets   |   | <b>TIẾT 7.dc</b>                             |
|       | Google Slides   |   |                                              |
| E     | Google Forms    |   |                                              |
|       | More<br>Storage |   | <b>THE COVE THEFT A</b><br><b>NGHE NHAC:</b> |

## Bước 5: Xuất hiện giao diện tìm đến file cần chia sẻ rồi bấm Open

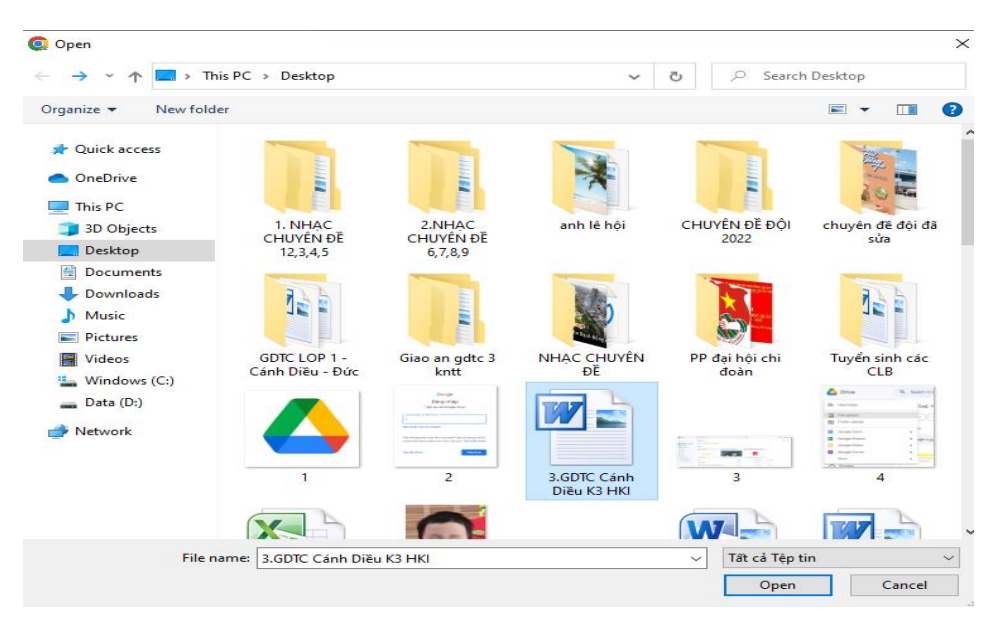

Bước 6: Cấp quyền chia sẻ cho file

- Bấm chuột phải và file cần chia sẻ chọn mục Share -> Share

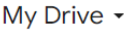

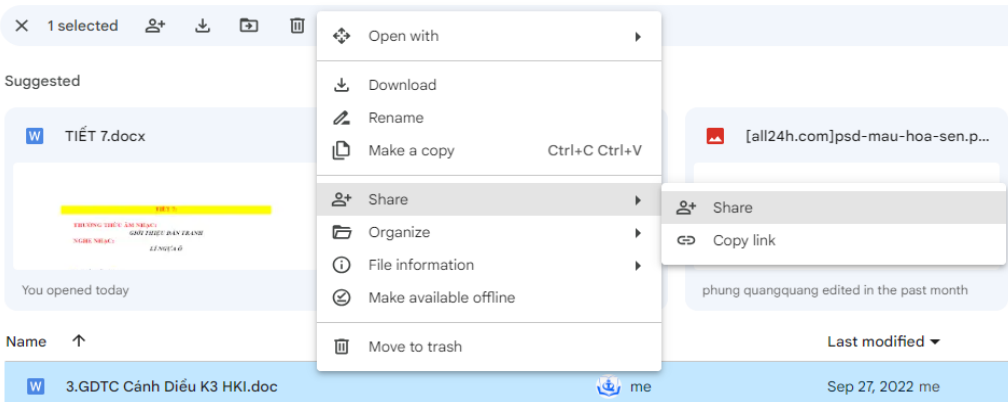

Bước 7: Bấm vào mục General Access chọn phần Anyone with the link -> Done

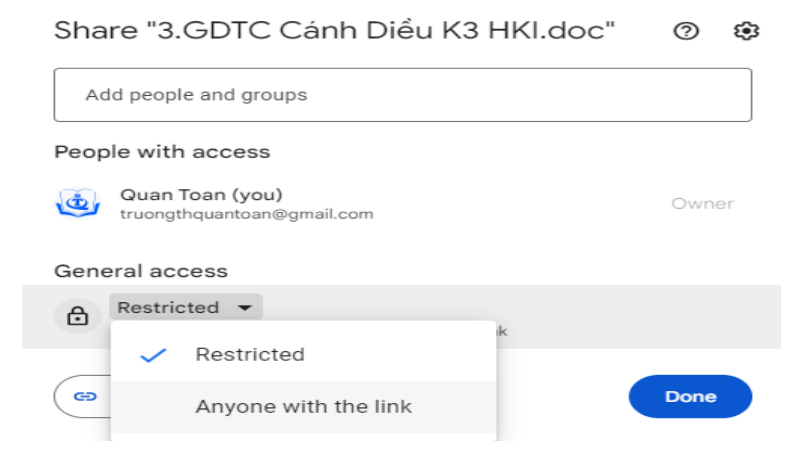

Bước 8: Tạo mã QR-code chia sẻ

- Bấm chuột phải vào file cần chia sẻ chọn Open with -> Google Docs hoặc các kiểu file khác (Hoặc nhấp đúp vào file)

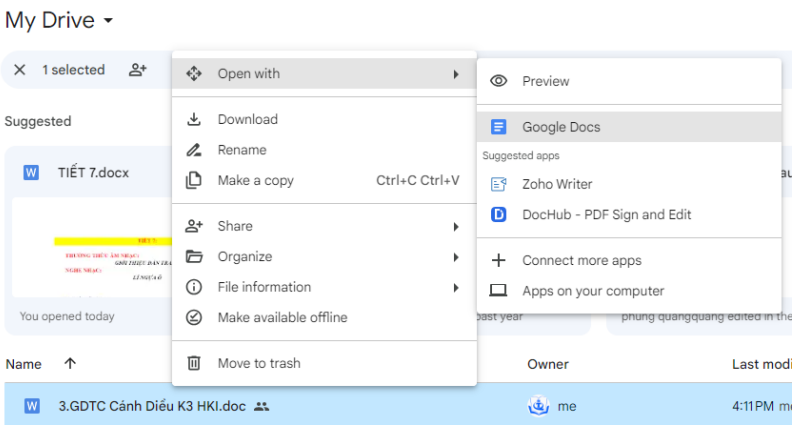

Bước 9: Xuất hiện giao diện đọc của file

- Bấm vào biểu tượng chia sẻ trên thanh địa chỉ của trình duyệt

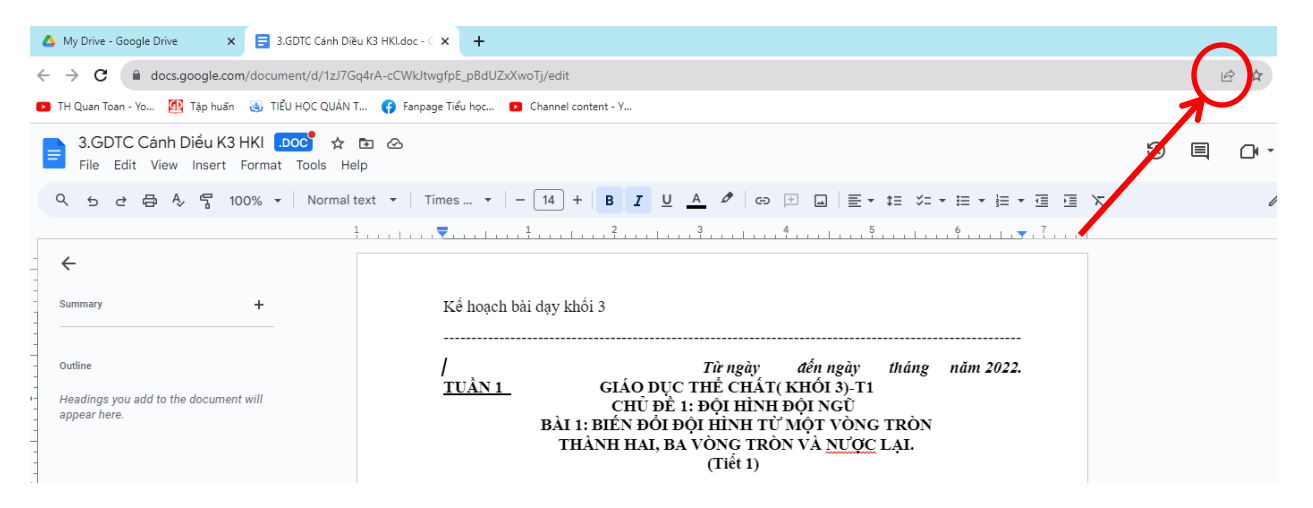

Bước 10: Xuất hiện thanh tác vụ chọn Tạo mã QR

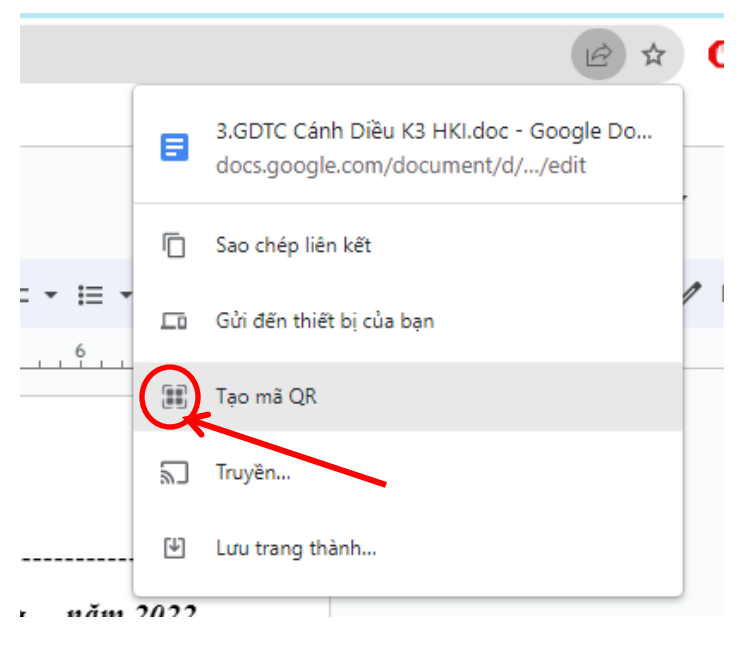

Bước 11: Xuất hiện hình ảnh mã QR -> Tải xuống

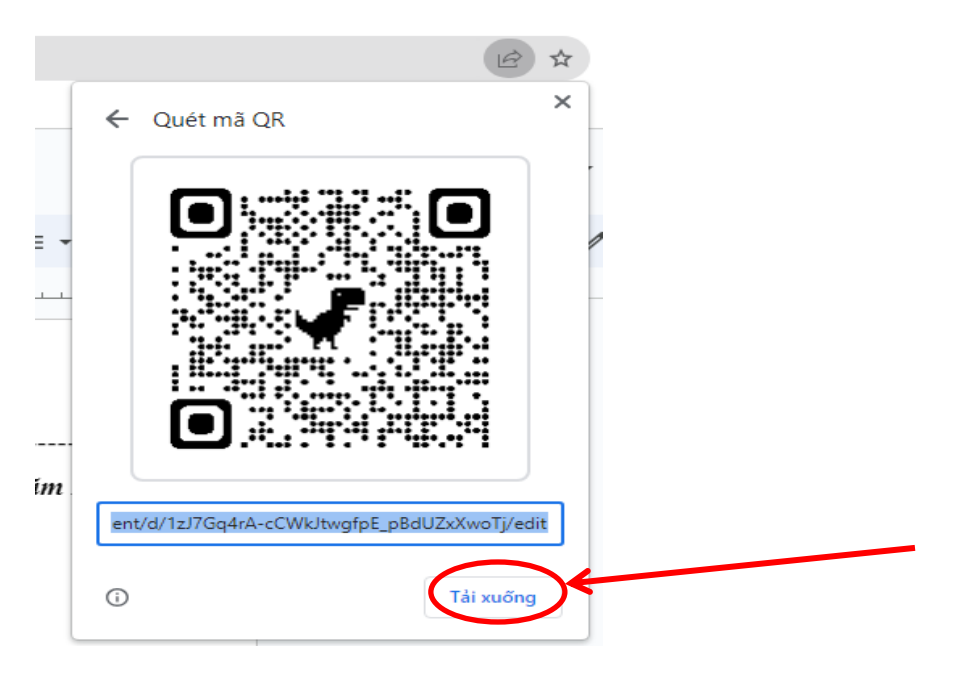

Cuối cùng chia sẻ mã QR này hoặc chèn vào file để mọi người dùng điện thoại quét mã để xem file chia sẻ.

<https://thquantoan.haiphong.edu.vn/>

<https://www.facebook.com/truongtieuhocquantoan>